# **Vigor3910**

# **10G 高效能負載平衡 VPN 專業路由器**

# **快速安裝手冊**

版本**:1.2** 

韌體版本**: V4.3.1.1** 

日期**: 2022** 年 **7** 月 **20** 日

**(**因手冊更新無法及時通知用戶,請隨時連上居易網站,取得最新的手冊內容**)** 

### **版權資訊**

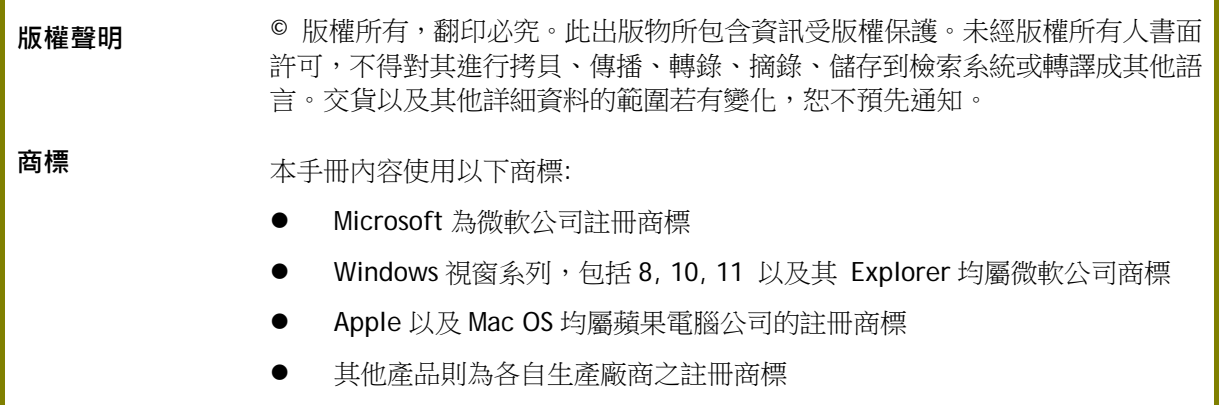

### **安全說明和保障**

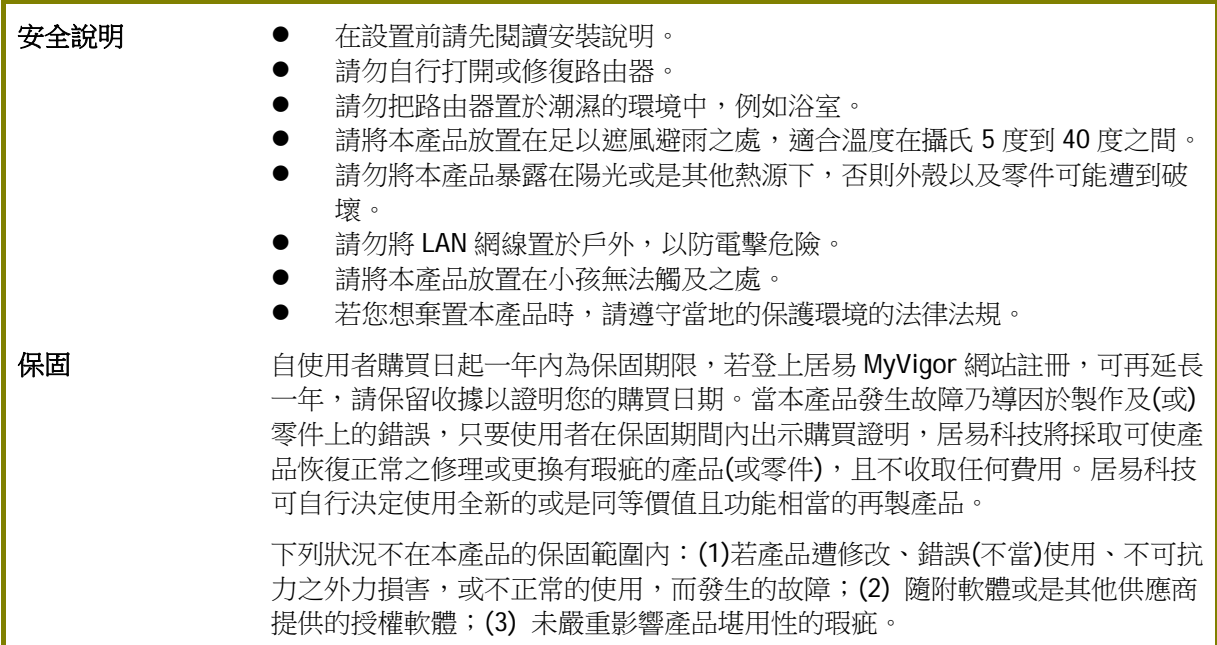

### 台灣 **NCC** 規定

- 第十二條 經型式認證合格之低功率射頻電機,非經許可,公司、商號或使用者均不得擅自變更頻率、加 大功率或變更原設計之特性及功能。
- 第十四條 低功率射頻電機之使用不得影響飛航安全及干擾合法通信;經發現有干擾現象時,應立即停 用,並改善至無干擾時方得繼續使用。
- 4.7.9.1 應避免影響附近雷達系統之操作。
- 4.7.9.2 高增益指向性天線只得應用於固定式點對點系統。

#### 法規資訊

聯邦通信委員會干擾聲明

此設備經測試,依照 FCC 規定第 15 章,符合 **A** 級數位器件的限制標準。這些限制是為居住環境不受有 害的干擾,而提供合理的保護。若沒有按指導進行安裝和使用,此器件生成、使用以及發射出的無線電 能量可能會對無線電通訊有害的干擾。然而,我們並不保證在特殊安裝下,不會產生干擾。如果此產品 確實對無線電或電視接受造成了有害的干擾(可以透過開關路由器來判定),我們建議用戶按照以下的 幾種方法之一來解決干擾:

- 重新調整或定位接收天線。
- 增加設備和接受器之間的間隔。
- 將設備接到一個與接受者不同的回路的出口。
- 請代理商或是有經驗的無線電/電視技師協助處理。

此產品符合 FCC 規定的第 15 部分。其運作將有以下兩個情況:

(1) 此產品不會造成有害的干擾,並且

(2) 此產品可能會遭受其他接收到的干擾,包括那些可能造成不良運作的干擾。

此設備的安裝與操作要離使用者之最小距離為 20 公分。

電磁波曝露量 MPE 標準值 1mW/cm2,送測產品實測值為:0.3046 mW/cm2。

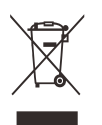

更多資訊,請造訪 www.draytek.com.

### **限用物質含有情況標示聲明書**

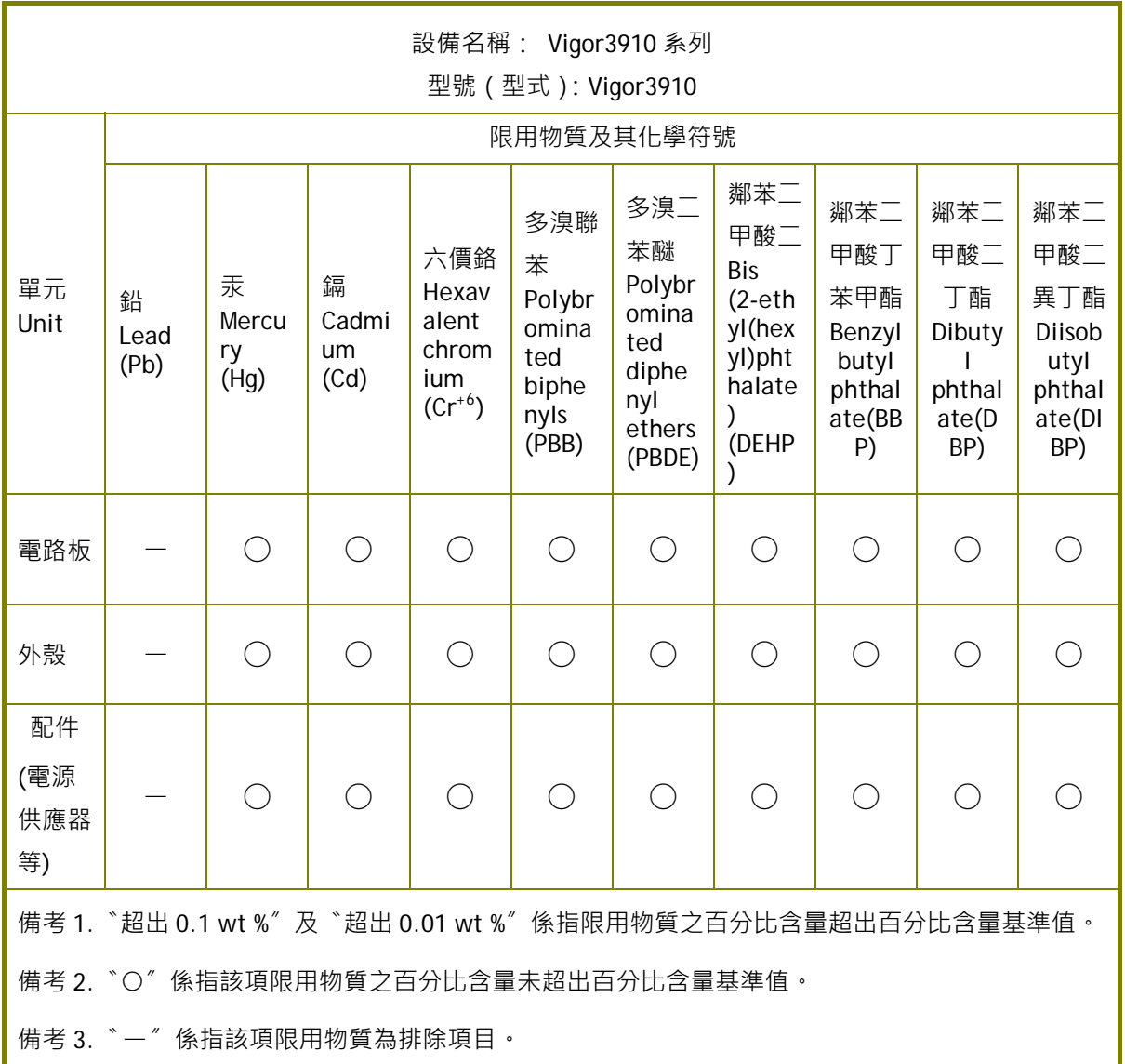

### 限用物質排除項目說明

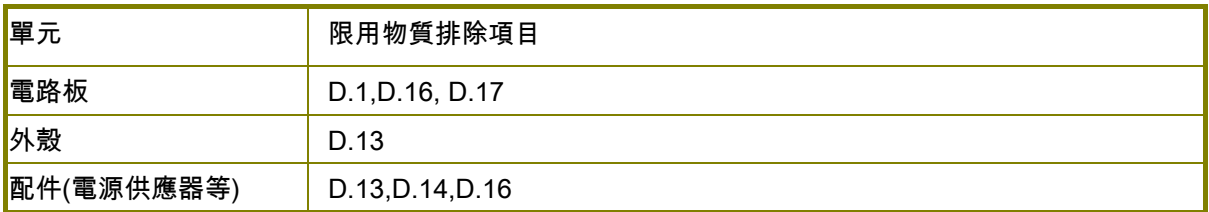

### 目錄

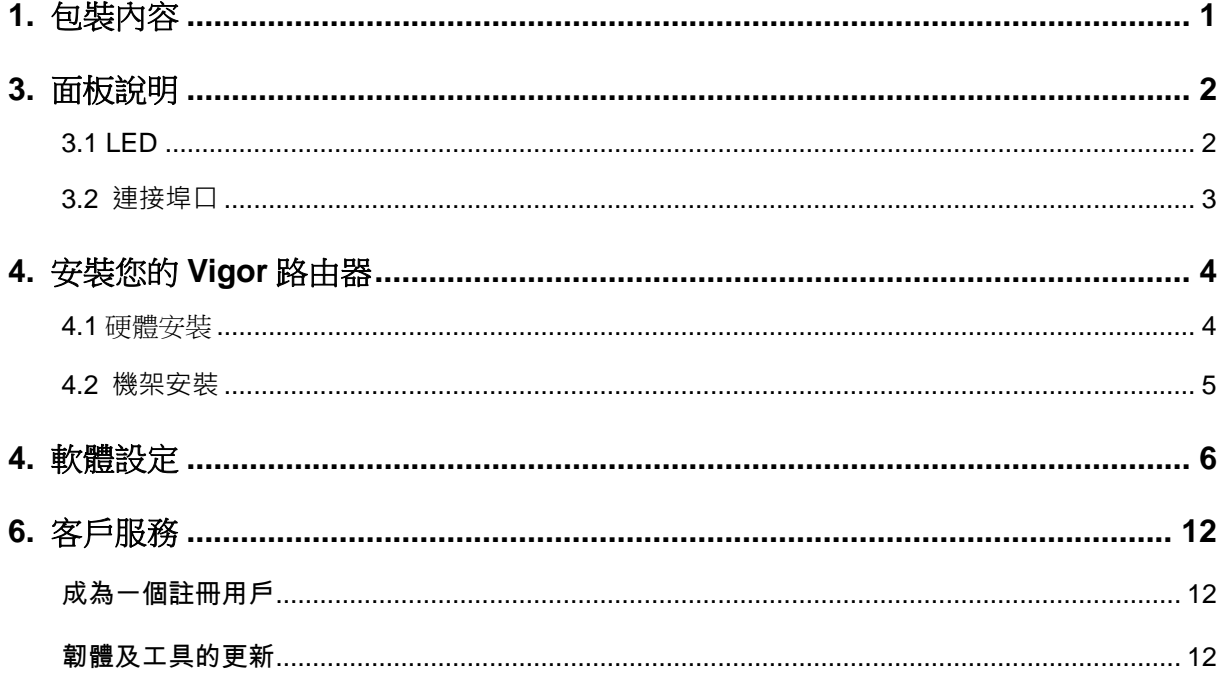

## **1. 包裝內容**

使用前,請先查看包裝內容,若有任何項目遺失或是損毀,請立即連絡您的經銷商 或居易客服。

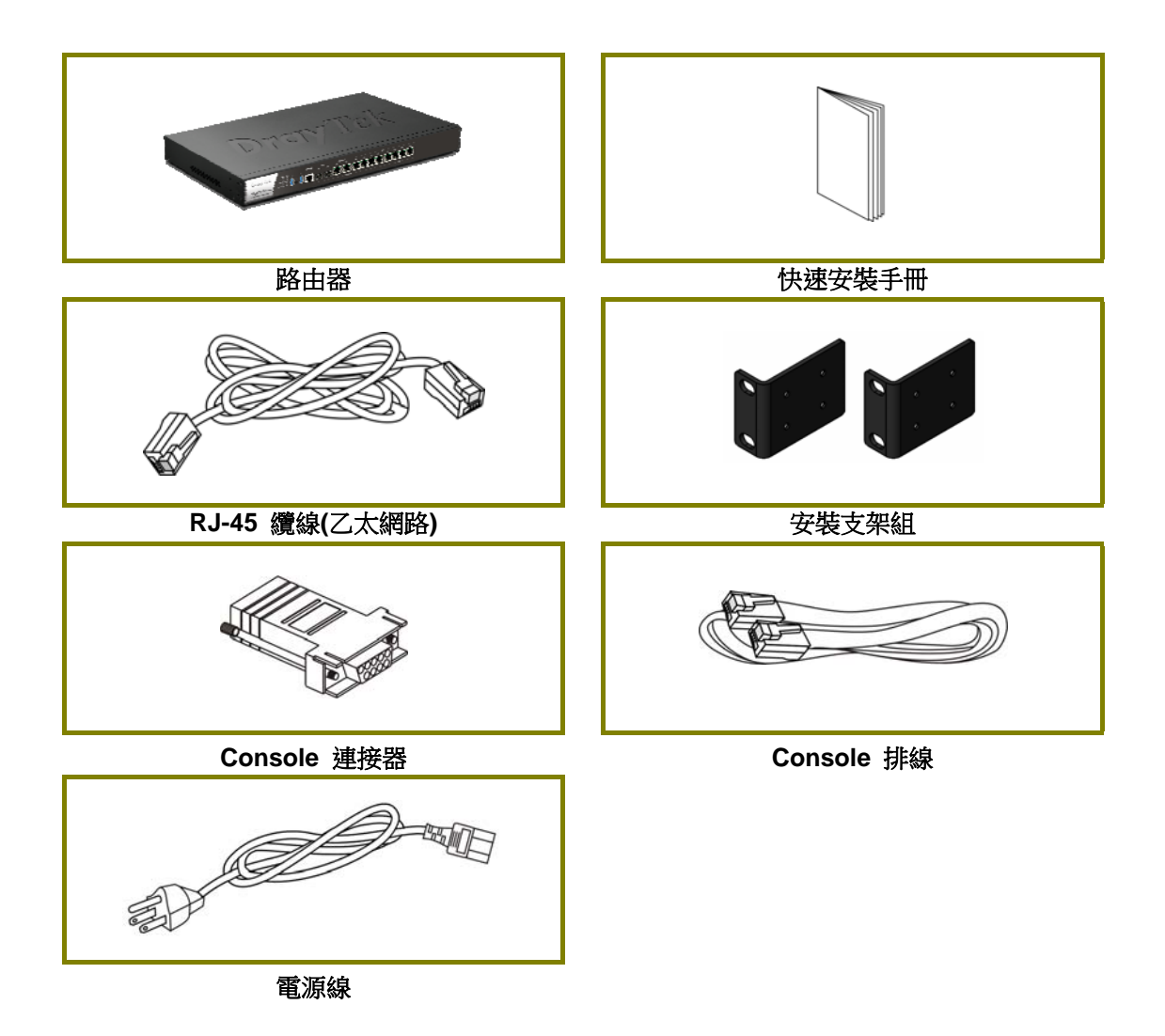

1

## **2. 面板說明**

### 2.1 LED

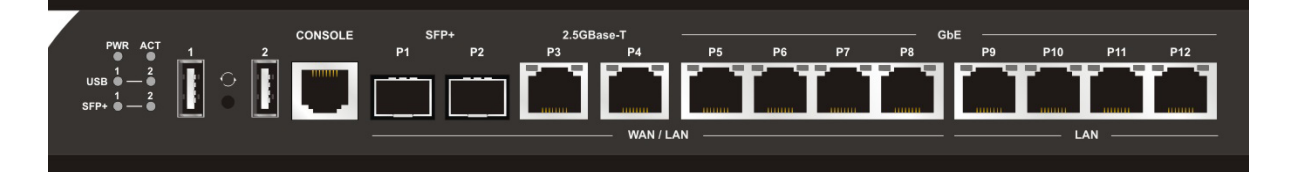

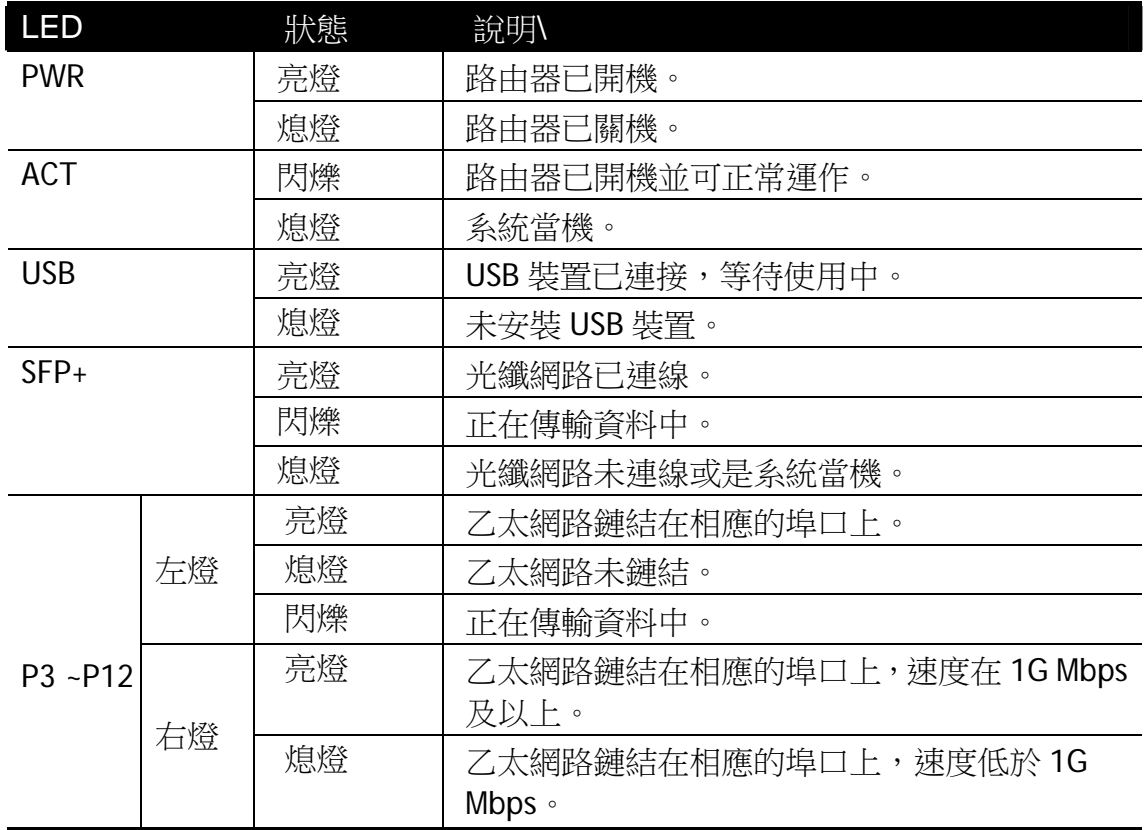

### 2.2 連接埠口

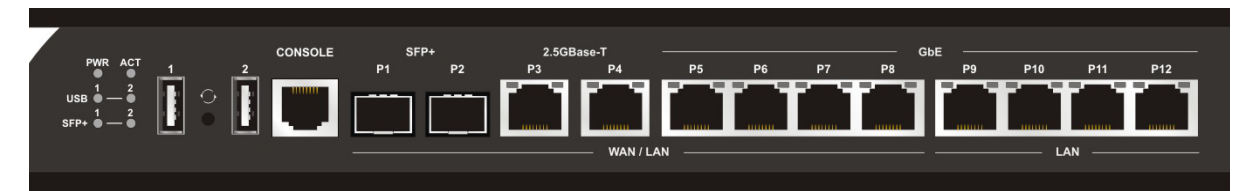

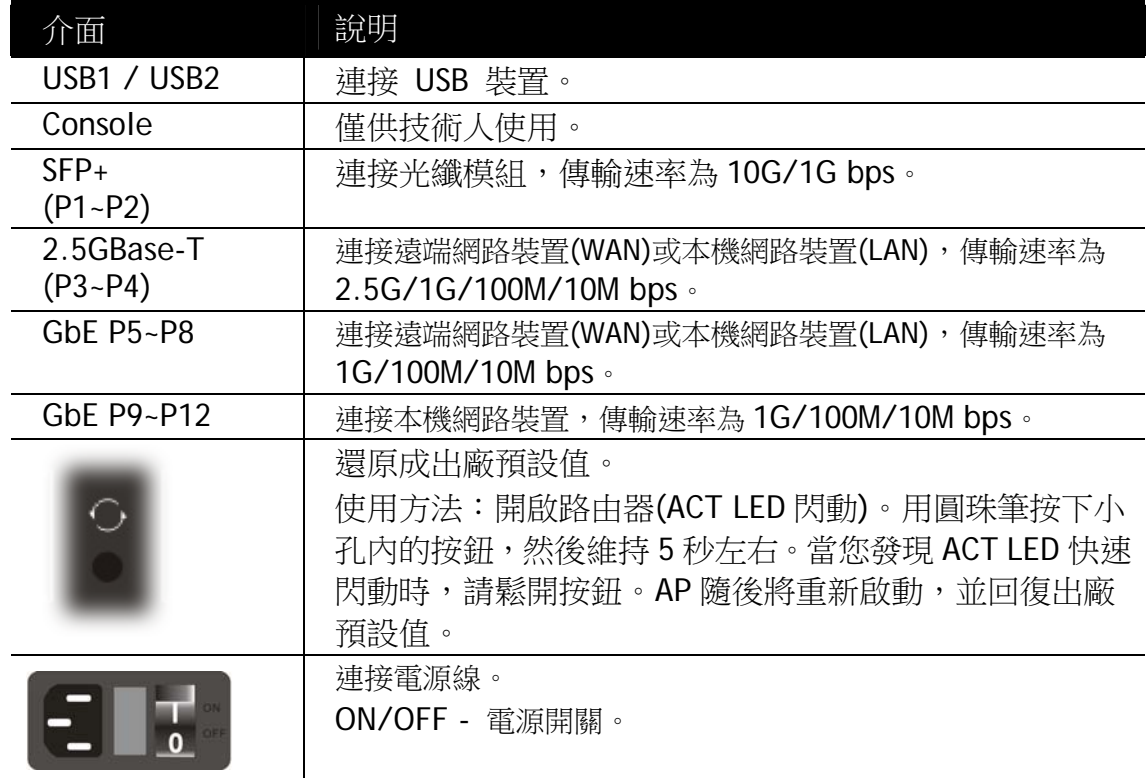

### **3. 硬體安裝**

本節引導您透過硬體連線安裝路由器。

#### 3.1 網路連線

設定路由器前,請先將裝置確實連接,並參考以下步驟操作。

- 1. 使用乙太網路(RJ-45)纜線將數據機連接至 Vigor3910 的 WAN 埠口以便連上網 際網路。
- 2. 連接纜線的另一端至電腦的乙太網路埠口,前面板該埠口的 LAN LED 將會亮 燈。
- 3. 使用乙太網路(RJ-45)纜線將伺服器/路由器(依照需要) 連接至 Vigor3910 的任 一 WAN 埠口上。
- 4. 連接電源線至背面板的電源埠口,另一端則連至牆上電源輸出孔。
- 5. 開啟背面板的電源開關,前面板的 PWR LED 將亮燈。
- 6. 系統開始初始化,完成系統測試後,ACT LED 將亮燈並開始閃爍。

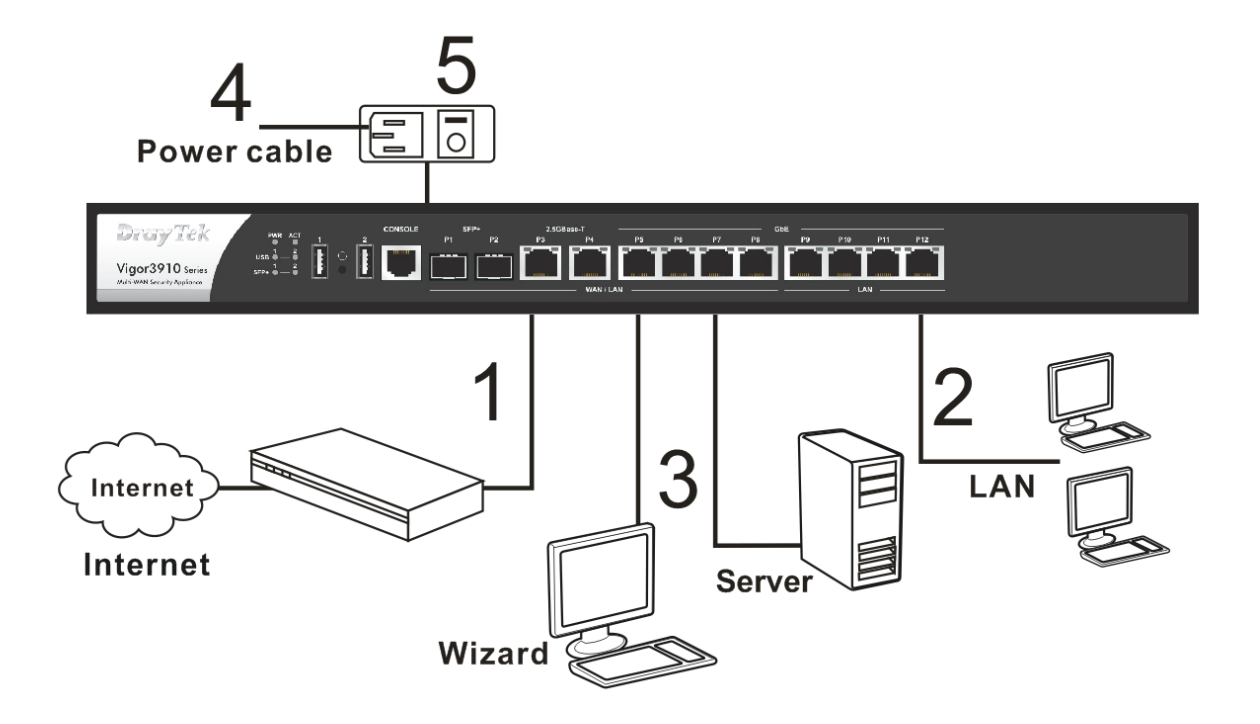

#### 3.2 機架安裝

Vigor3910 可以利用下述的標準組件安裝在機架上。

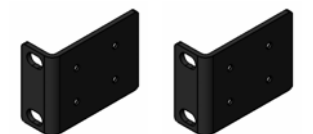

使用附件安裝組件,固定路由器的二端。

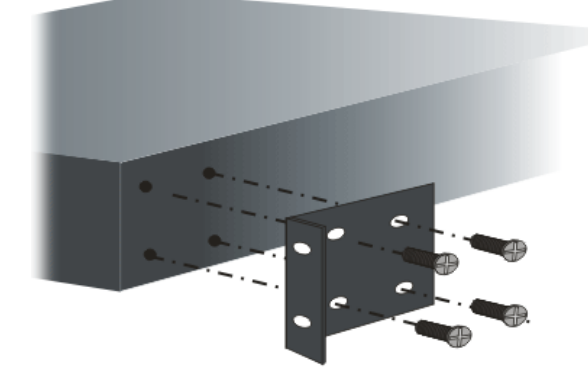

接著使用螺絲將路由器固定在機架上。

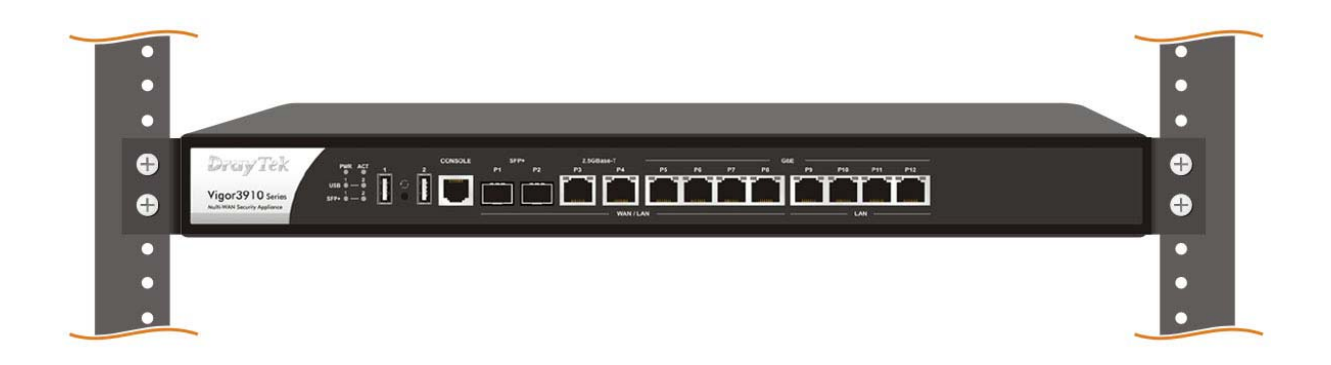

## **4. 軟體設定**

在您完成硬體安裝之後,請進行本章所說明的基本設定,為存取網際網路做準備。 快速設定精靈是為了方便您設置路由器的 Internet(網際網路)連線而設計。您可 以直接從 Web 頁面直接進入快速設定精靈。

確認您的電腦已正確的連接到路由器。

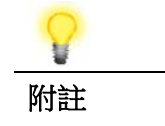

附註 <br> **附註** 您可以簡單設定電腦從路由器取得動態 IP,或是將電腦的 IP 位址設定 與 Vigor 路由器預設位址 192.168.1.1 相同的網段。

打開網頁瀏覽器,然後輸入 **http://192.168.1.1**。視窗將會彈出並要求您輸入使用 者名稱和密碼。請再使用者名稱/密碼(Username/Password)處輸入 "admin/admin" 然後按下登入**(Login)**。

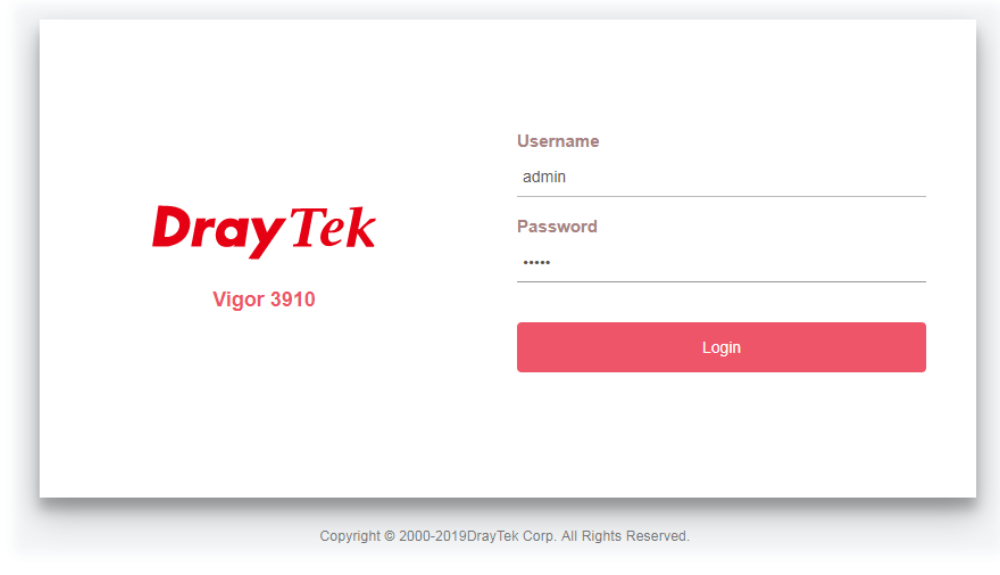

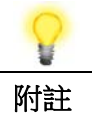

附註 如果您無法進入網頁設定畫面,請參考使用手冊"疑難排解"章節檢 測並解決您的問題。

現在,瀏覽器將顯示路由器設定的主頁面。

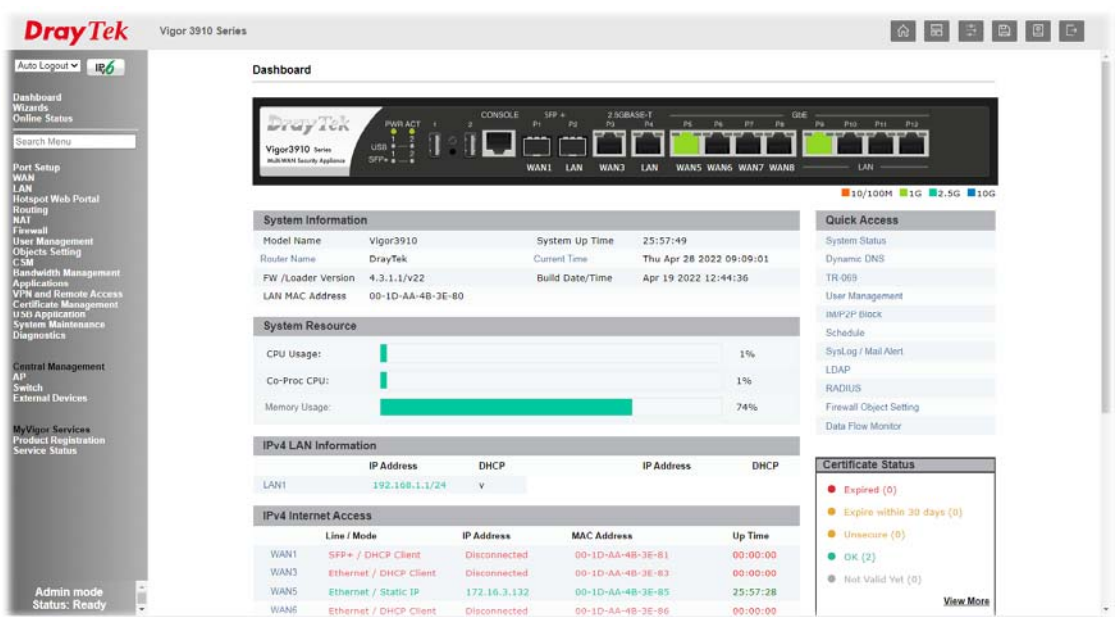

#### 快速設定精靈**(Quick Start Wizard)**的第一個頁面即是輸入密碼,輸入之後,請按下 一頁**(Next)**。

**Quick Start Wizard** 

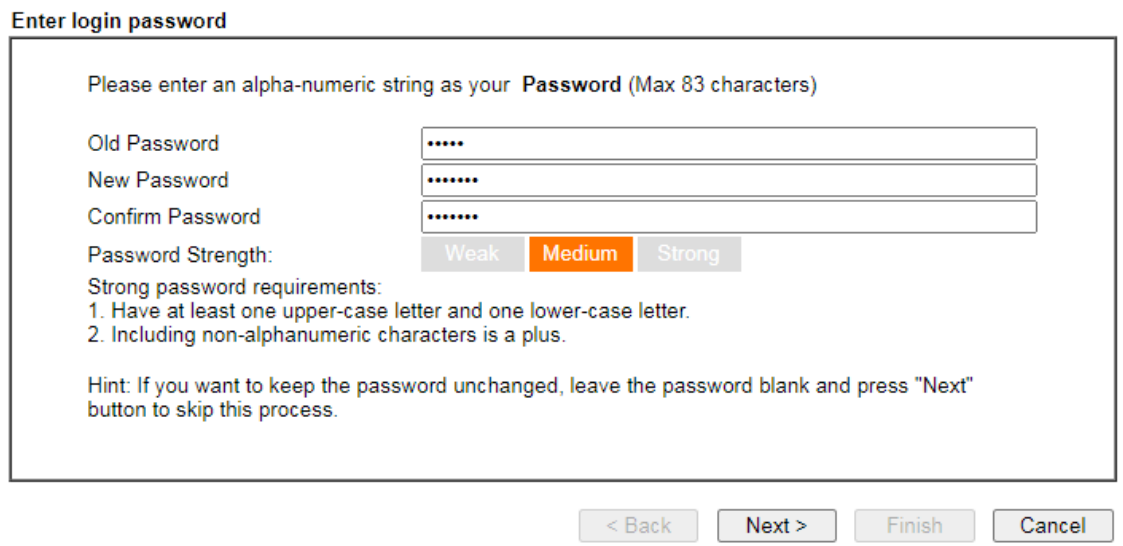

下頁中,請選擇使用的 WAN 介面,然後按下一**頁(Next)**按鈕。

```
Wizards >> Quick Start Wizard
```
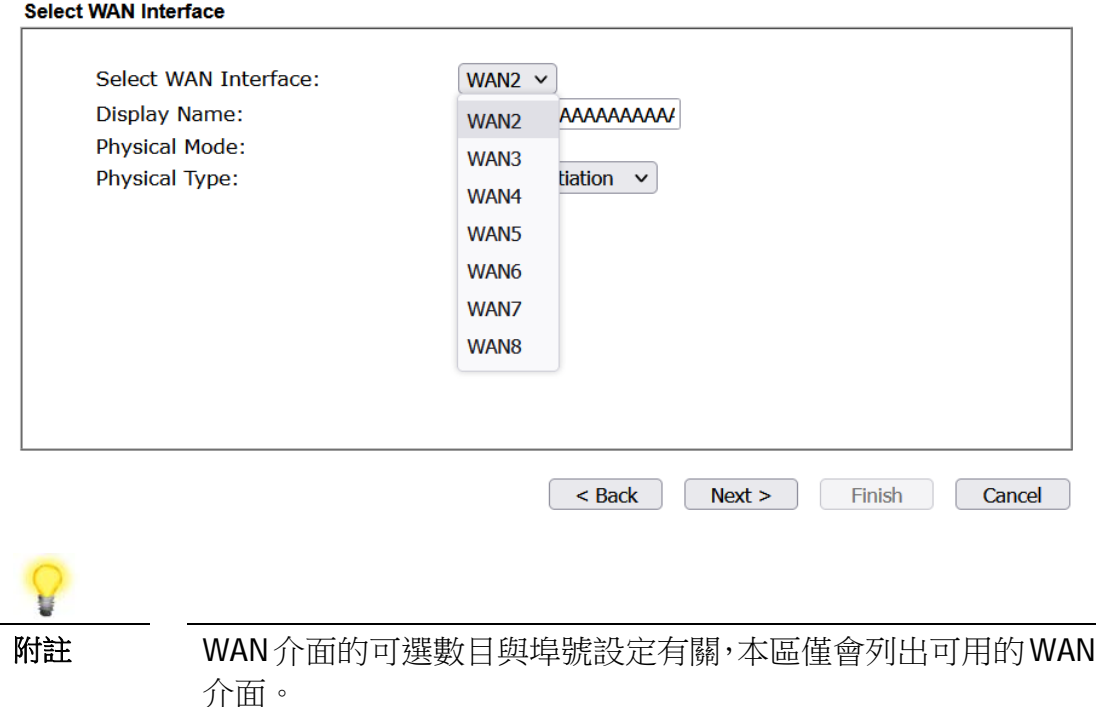

接著您可依照 ISP 業者提供給您的資訊,選擇適當的連線模式(Physical Mode),後 續我們以 WAN1 (Ethernet) 的 PPPoE 與 DHCP 為解說範例。

#### **PPPoE** 連線

1. 請選擇 **WAN1** 作為 WAN 介面,按下一頁**(Next)**按鈕。

**Quick Start Wizard** 

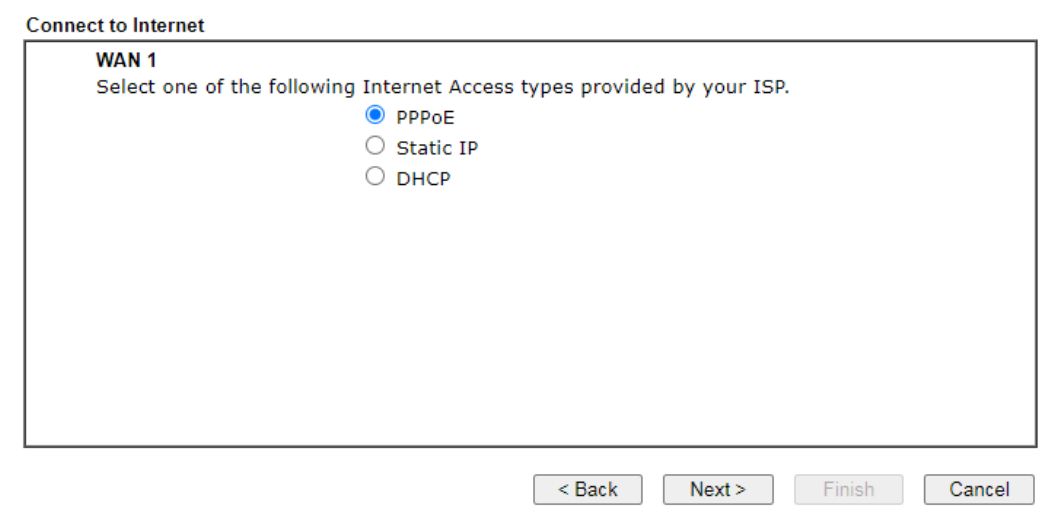

2. 選擇指定連線類型 **PPPoE**,再按下一頁**(Next)**開啓如下頁面。

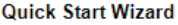

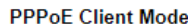

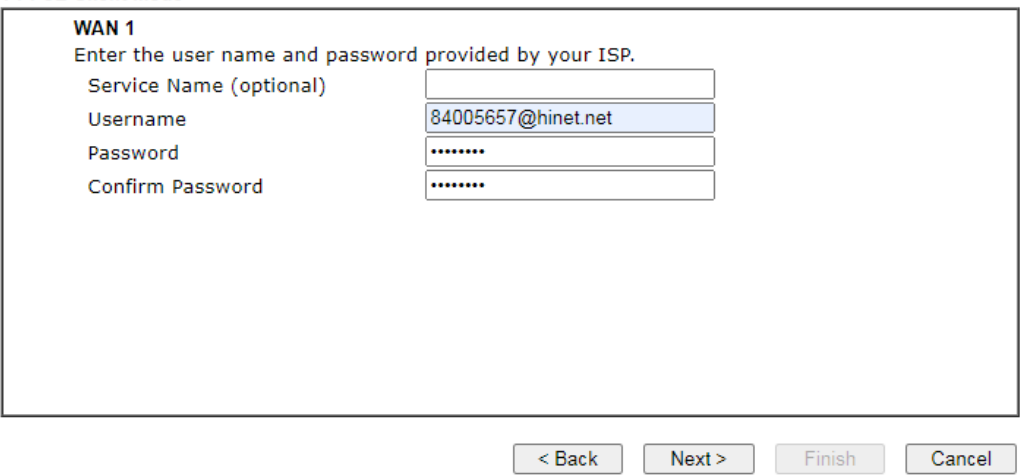

3. 手動輸入 ISP 業者提供給您的使用者名稱/密碼。輸入完畢,按下一頁**(Next)**查 看摘要資訊。

**Quick Start Wizard** 

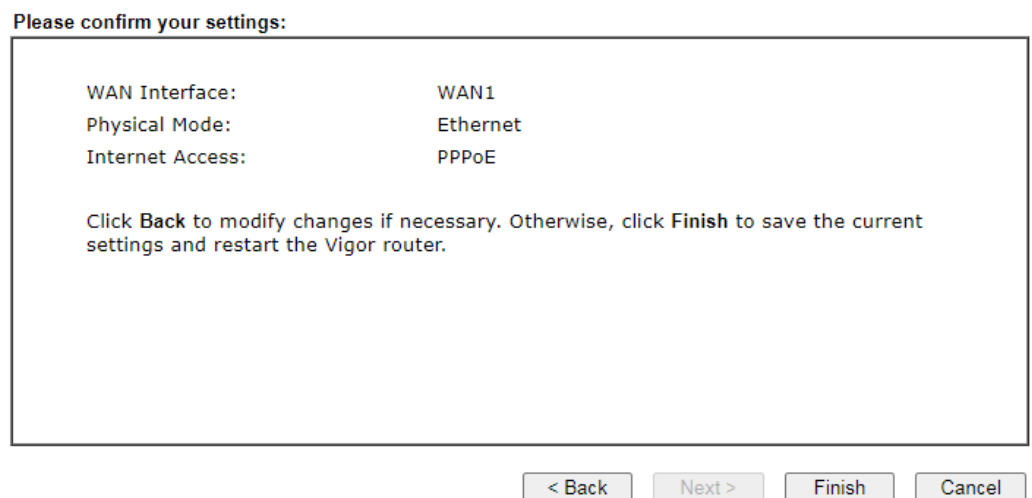

4. 確認無誤後,請按下完成**(Finish)**按鈕。畫面將會出現"快速設定精靈設定完成**!!! (Quick Start Wizard Setup OK!!!)"**,稍後系統狀態頁面將會顯示出來。

#### Quick Start Wizard Setup OK!

5. 現在,您可開始上網瀏覽了!

#### **DHCP** 連線

1. 請選擇 **WAN1** 作為 WAN 介面,按下一頁**(Next)**按鈕。

**Quick Start Wizard** 

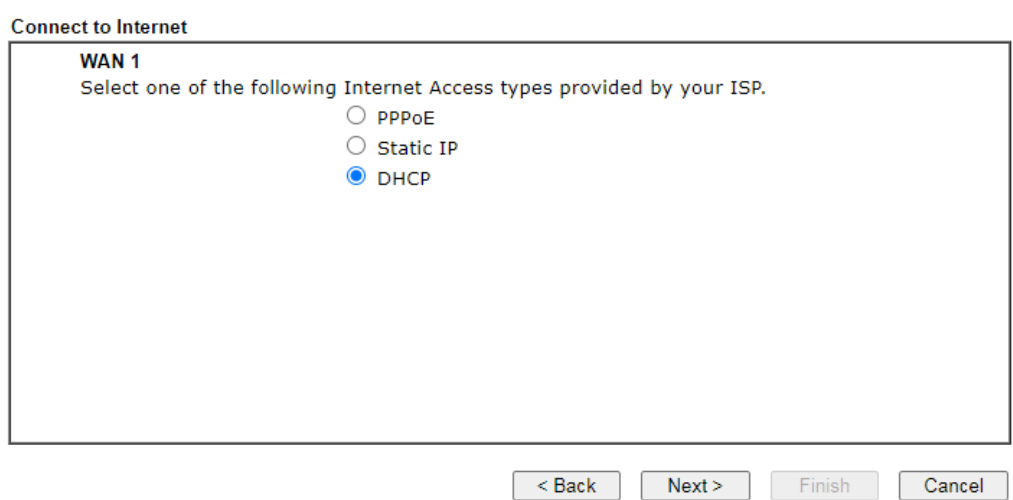

2. 指定連線類型 **DHCP**,再按下一頁**(Next)**開啓如下頁面。

#### **Quick Start Wizard**

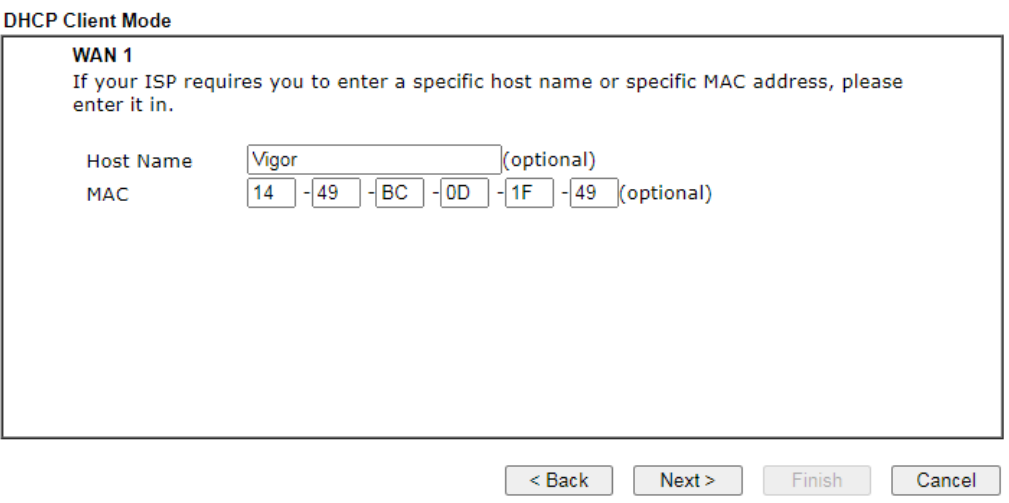

3. 如果您的系統有網卡位址(MAC)的限制,請輸入本機 PC 的網卡位址。否則請直 接按下一頁**(Next)**查看摘要資訊。

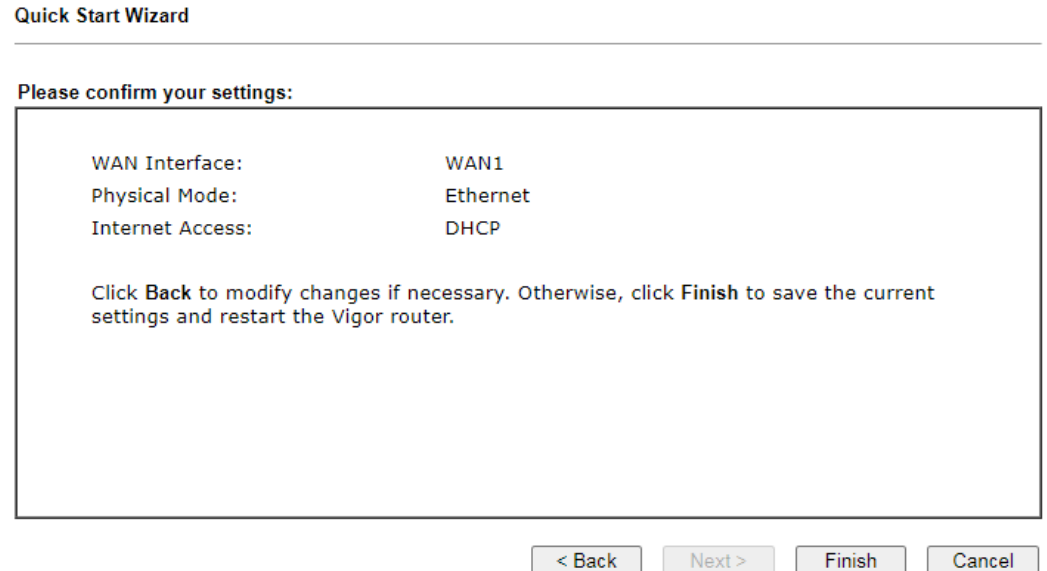

4. 確認無誤後,請按下完成**(Finish)**按鈕。畫面將會出現"快速設定精靈設定完成**!!! (Quick Start Wizard Setup OK!!!)"**,稍後系統狀態頁面將會顯示出來。

Quick Start Wizard Setup OK!

5. 現在,您可開始上網瀏覽了!

### **5. 客戶服務**

假如經過多次嘗試設定後,路由器仍舊無法正常運作,請參考居易官網 問題與解答:https://draytek.com/zh/support/faq/ 或電郵聯絡經銷商或居易科技技術服務部 support@draytek.com.tw 或電話 03-5972727 Ext:806

#### 成為一個註冊用戶

建議在Web介面進行註冊。您可以到https://myvigor.draytek.com 註冊您的Vigor 路由器。

#### 韌體及工具的更新

請造訪 DrayTek 主頁以獲取有關最新韌體、工具及檔案文件的資訊。 https://www.draytek.com/zh/